# *Instructivo de Registro*

*Instructivo para registrarse en el portal de reintegro*

# *Paso 1*

Completar el siguiente formulario presionar el botón Enviar y esperar un ratito hasta obtener la confirmación que se ha enviado e-mail.

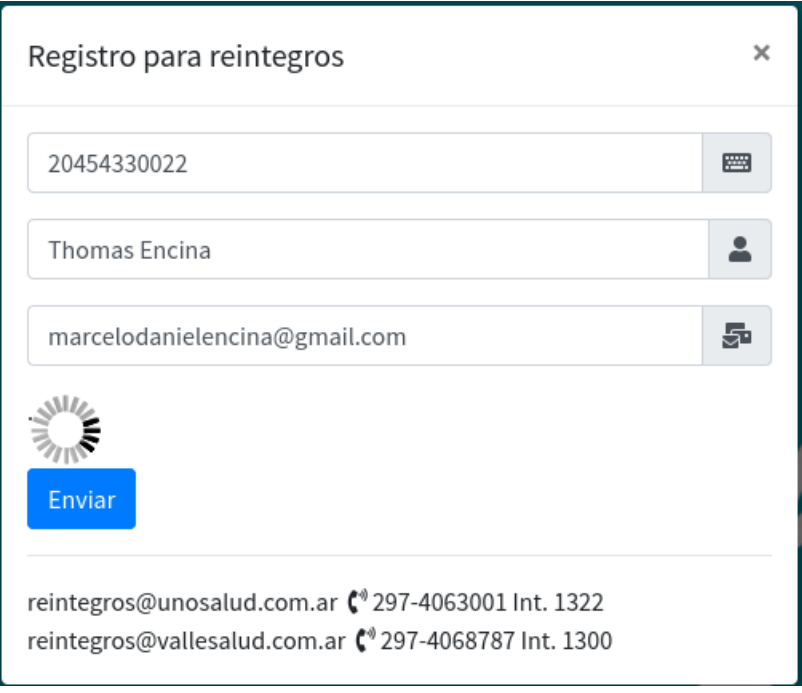

## *Paso 2*

Abrir su e-mail para obtener las credenciales de acceso, el sistema le enviará usuario, contraseña y un código de confirmación de su e-mail.

## **Datos de Accesos**

- Usuario: 20454330022
- Contraseña: 20454330022
- Código de confirmación: #UJ43

## *Paso 3*

Ingrese su usuario

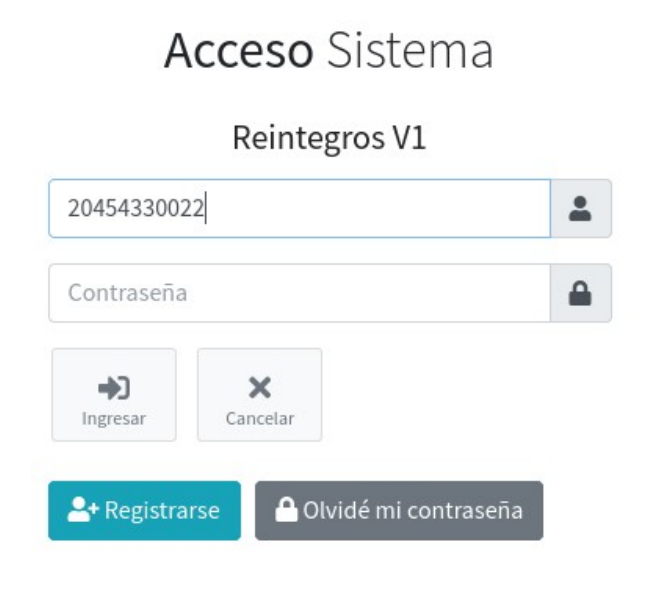

El sistema le va a pedir el código de confirmación

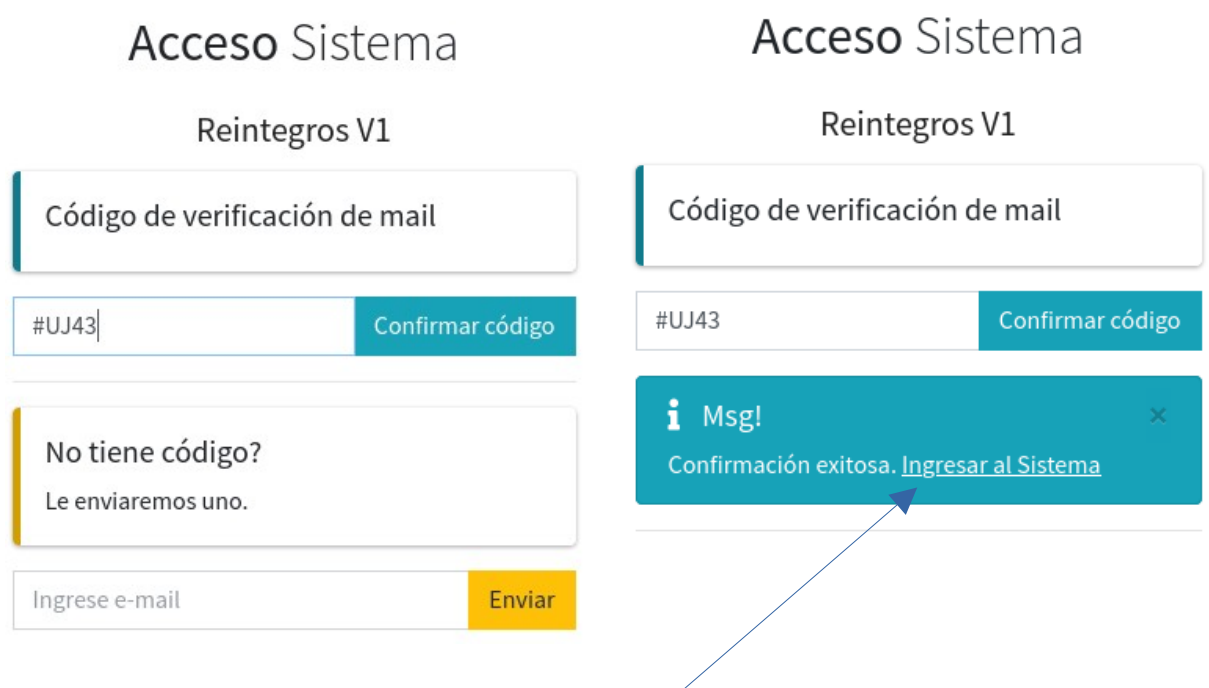

Presionar el botón: **Confirmar código**, el sistema le muestra mensaje: Confirmación exitosa. Luego presionar el botón: **Ingresar al Sistema**

### *Paso 4*

Ya puede ingresar al sistema con su usuario y contraseña.

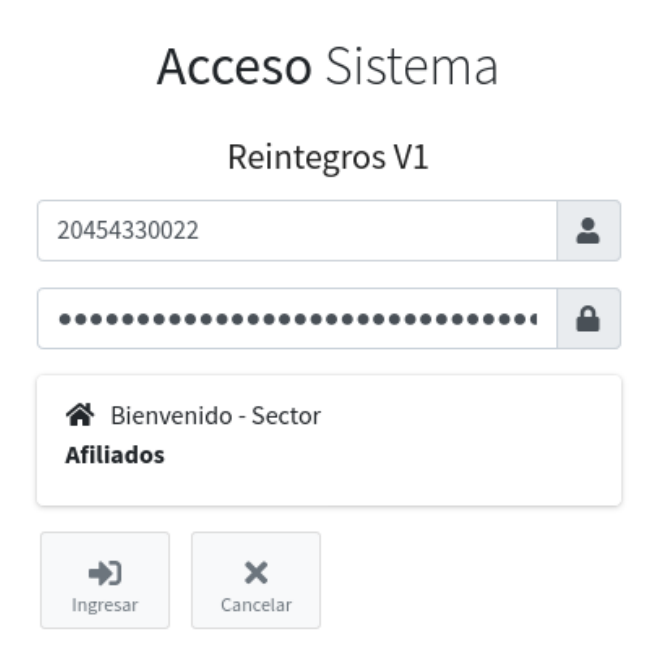

## *Paso 5*

Complete los datos bancarios para el reintegro, presione el botón: **Guardar Cambios**

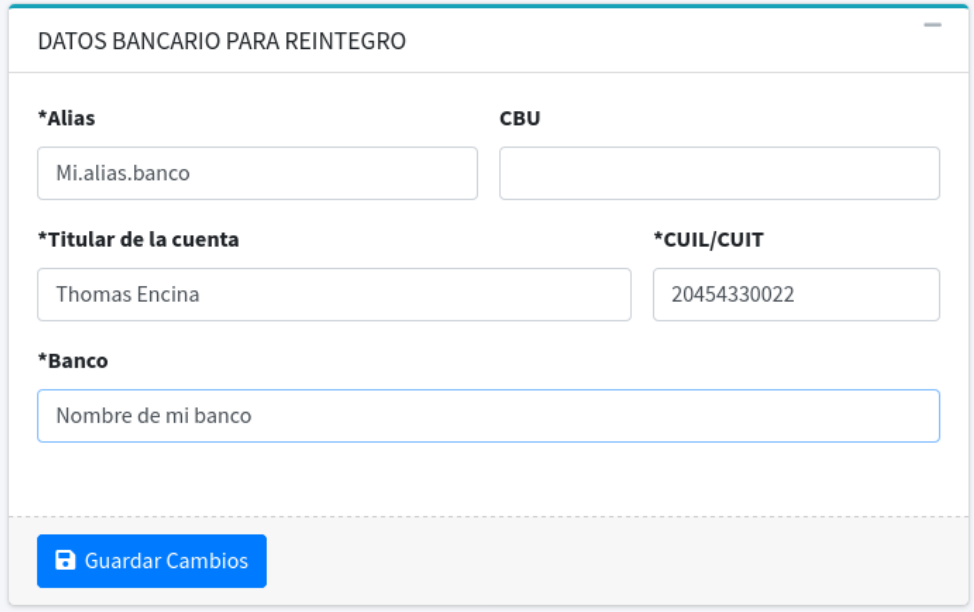

#### *Paso 6*

Para su seguridad debe cambiar la contraseña desde el menú superior derecho **Mi perfil**

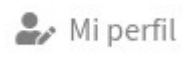

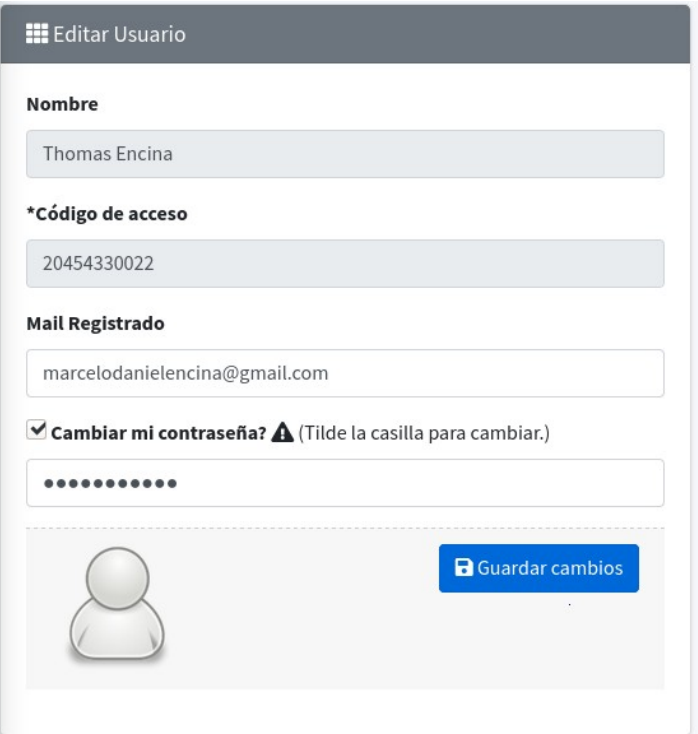

# Paso 7

Solicitar reintegro

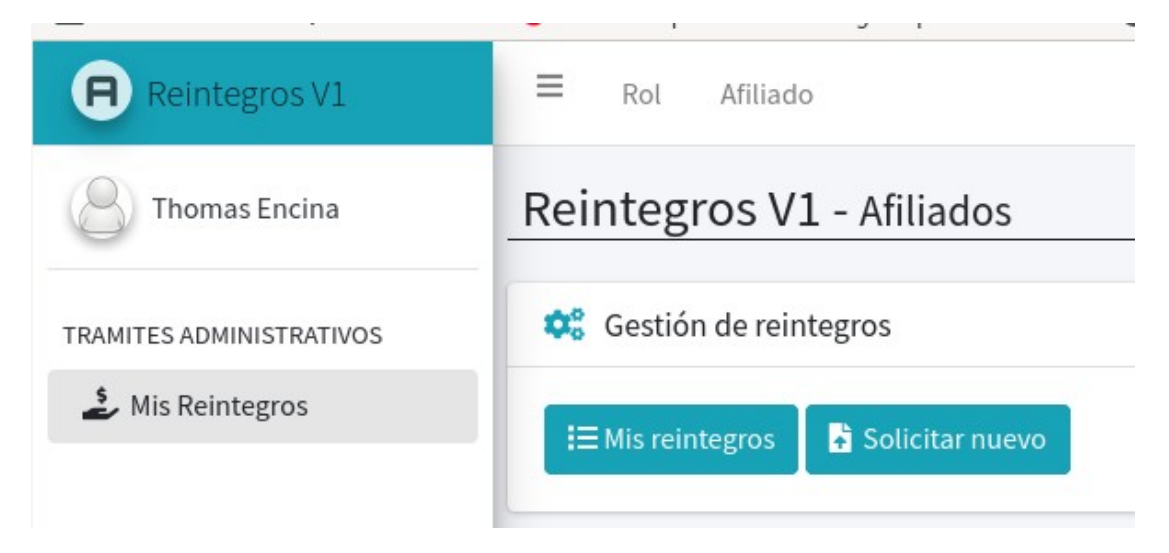